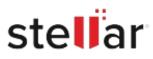

# Stellar Converter for EDB

## Steps to Install

### Step 1

When Opening Dialog Box Appears Click Save File

|           | >         |
|-----------|-----------|
|           |           |
|           |           |
|           |           |
|           |           |
|           |           |
| Save File | Cancel    |
|           | Save File |

#### Step 2

When Downloads Windows Appears Double-Click the File

| 6 Library                                                    |       |                                                         |                    | - | × |
|--------------------------------------------------------------|-------|---------------------------------------------------------|--------------------|---|---|
| ← → 🖓 Qrganize • Clear Down                                  | loads |                                                         | P Search Downloads |   |   |
| <ul> <li>History</li> <li>Downloads</li> <li>Tags</li> </ul> |       | <filename>.exe<br/>15.8 M8 — stellarinfo.com</filename> | — 11:38 AM         |   | • |
| All Bookmarks                                                |       |                                                         |                    |   |   |
|                                                              |       |                                                         |                    |   |   |
|                                                              |       |                                                         |                    |   |   |
|                                                              |       |                                                         |                    |   |   |

#### Step 3

When Security Warning Dialog Box Appears, Click Run

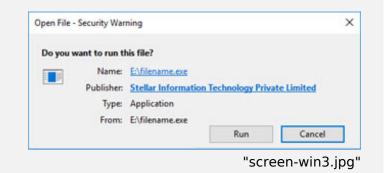

#### **System Requirements:**

Processor: Compatibile con Intel (Processore basato su x64) Operating Systems: Windows 11, 10, 8.1, 8 & Windows Server 2022, 2019, 2016, 2012